Utilizzo della piattaforma PAGO PA per i pagamenti verso la Pubblica Amministrazione

**UNIONE VALLE SAVIO** 

**Linee guida** 

In alcuni casi è possibile pagare spontaneamente uno dei servizi previsti.

Puoi generare un avviso online e pagare direttamente (opzione paga ora) o scaricarlo e pagare come preferisci (opzione stampa).

Paga Spontaneamente

**1 –** Nella sezione **IBAN e pagamenti informatici** selezionare paga spontaneamente.

**2** – Selezionare il pagamento che si intende effettuare.

#### **Pagamento Spontaneo**

In questa sezione puoi registrare una nuova posizione debitoria. Seleziona il servizio per il quale vuoi effettuare il pagamento e compila tutti i dati necessari per la definizione del versamento. Al termine scegli se:

- effettuare la stampa del relativo documento, completo di IUV, barcode e QR-code, necessari per il pagamento presso un PSP fisico fra quelli censiti dall'AglD

- procedere con il pagamento online, scegliendo un metodo di pagamento e PSP fra quelli proposti al termine della procedura\* - aggiungere il pagamento al carrello (se presente) nel caso intendessi effettuare contestualmente anche altri pagamenti

\*E' possibile effettuare il pagamento tramite carta di credito/debito o carte prepagate con uno qualsiasi dei PSP abilitati. In tal caso non è necessario essere correntisti di tali PSP.

**2**

**3**

**4**

#### Servizi dell'ente

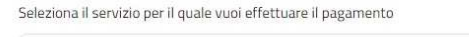

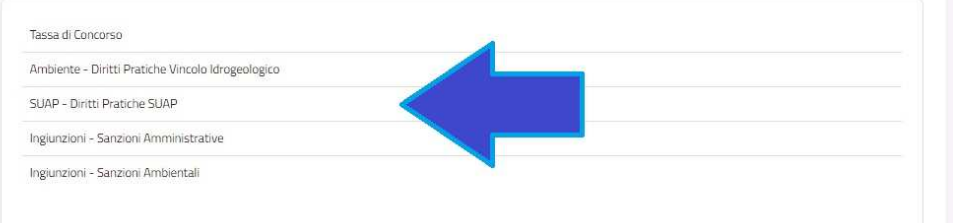

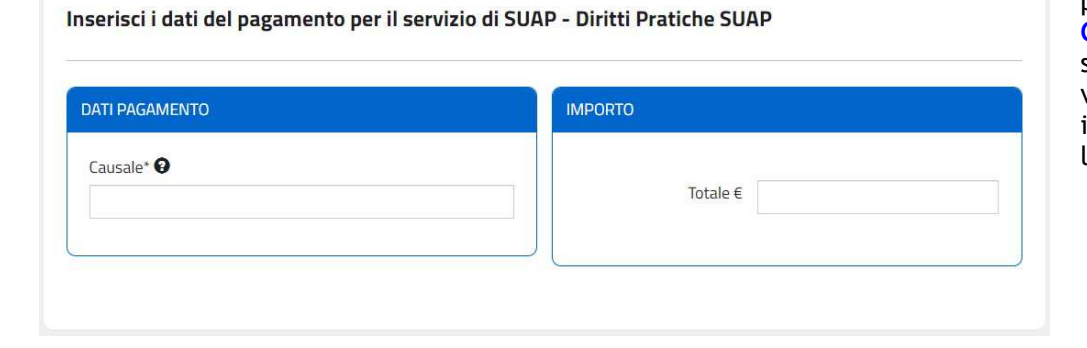

**3** – Selezionato il pagamento, indicare la **CAUSALE** e nel caso il sistema non fornisca un valore già definito, inserire anche l'**IMPORTO** da pagare

#### Inserire i dati del contribuente debitore verso la PA

I campi contrassegnati con \* sono obbligatori

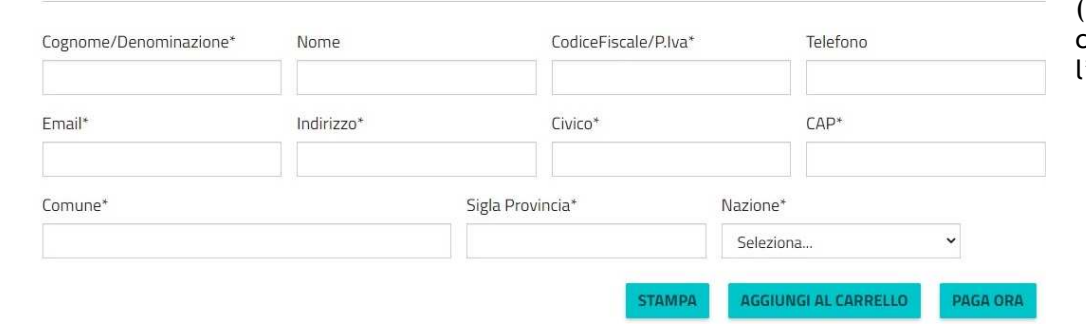

**4** – Inserire tutti i dati del contribuente debitore (risultano obbligatori i campi indicati con l'asterisco \*).

# **1**

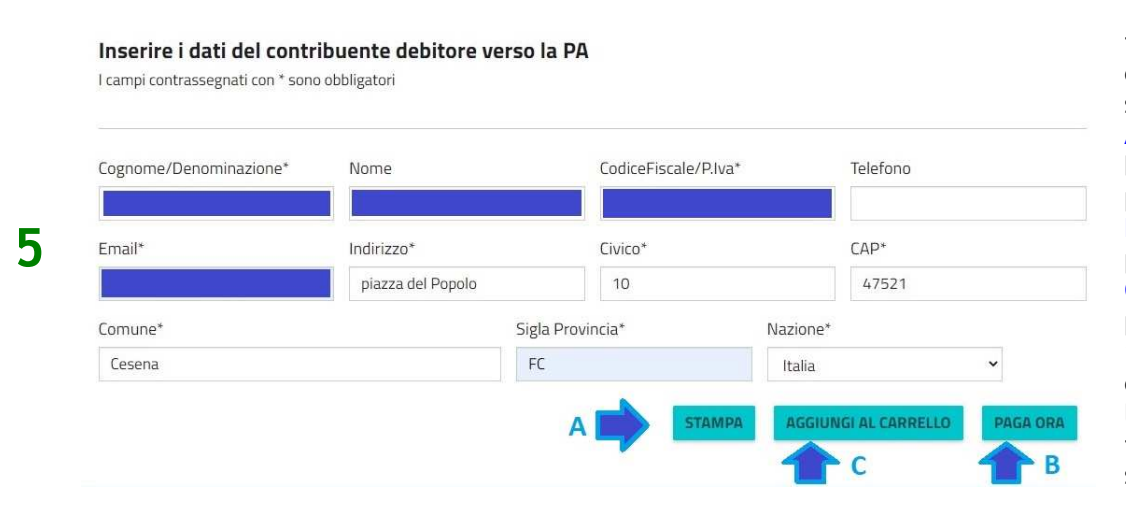

 **5** – Una volta inseriti tutti i dati, il contribuente potrà selezionare se: **A** - stampare un bollettino di pagamento; **B** – effettuare il pagamento; **C** – aggiungere i dati di pagamento nel "carrello" per poi concludere l'operazione di transazione in un secondo momento.

**A1**

## **A STAMPA**

### $\boldsymbol{\times}$ Validazione dati andata a buon fine

Controlla il riepilogo dei dati inseriti e scegli se modificarli o procedere con la stampa in formato PDF

**A1** – selezionando l'opzione **STAMPA**, il sistema proporrà una maschera riepilogativa con i dati inseriti in modo da effettuare le verifiche del caso e scegliere se stampare il bollettino, con il tasto **PROCEDI,** oppure, con il tasto **MODIFICA,** modificare i dati non corretti.

Creditore

Causale

Causale

Attenzione: procedendo con la stampa verrà automaticamente inserito un nuovo pagamento in attesa nel sistema PagoPa identificato dallo IUV riportato sulla stampa

prova

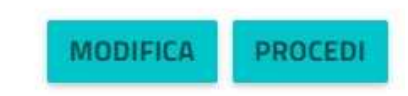

SUAP - Diritti Pratiche SUAP

Unione Valle del Savio

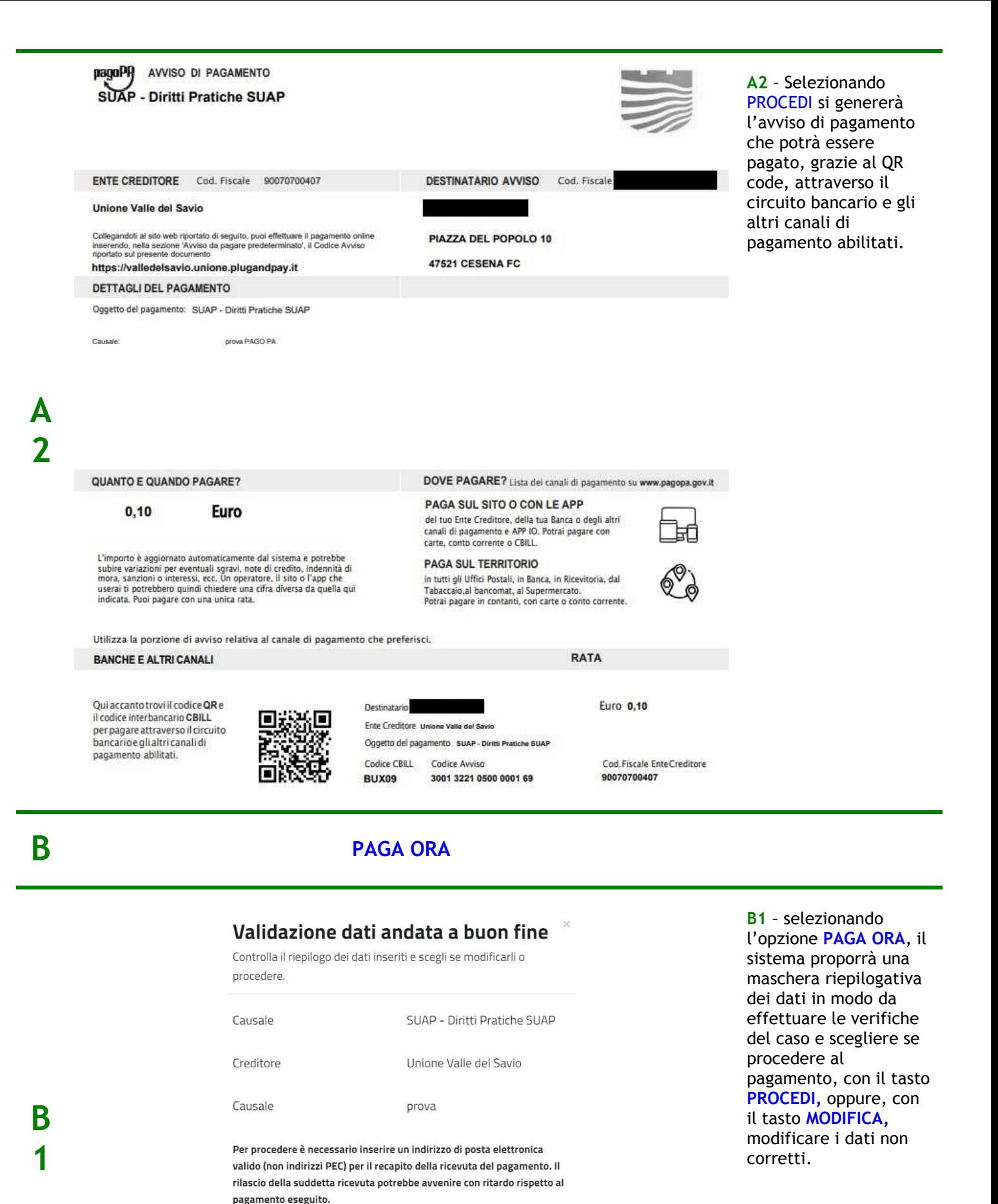

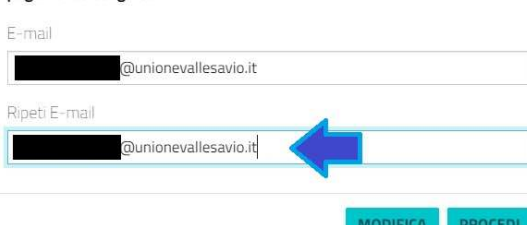

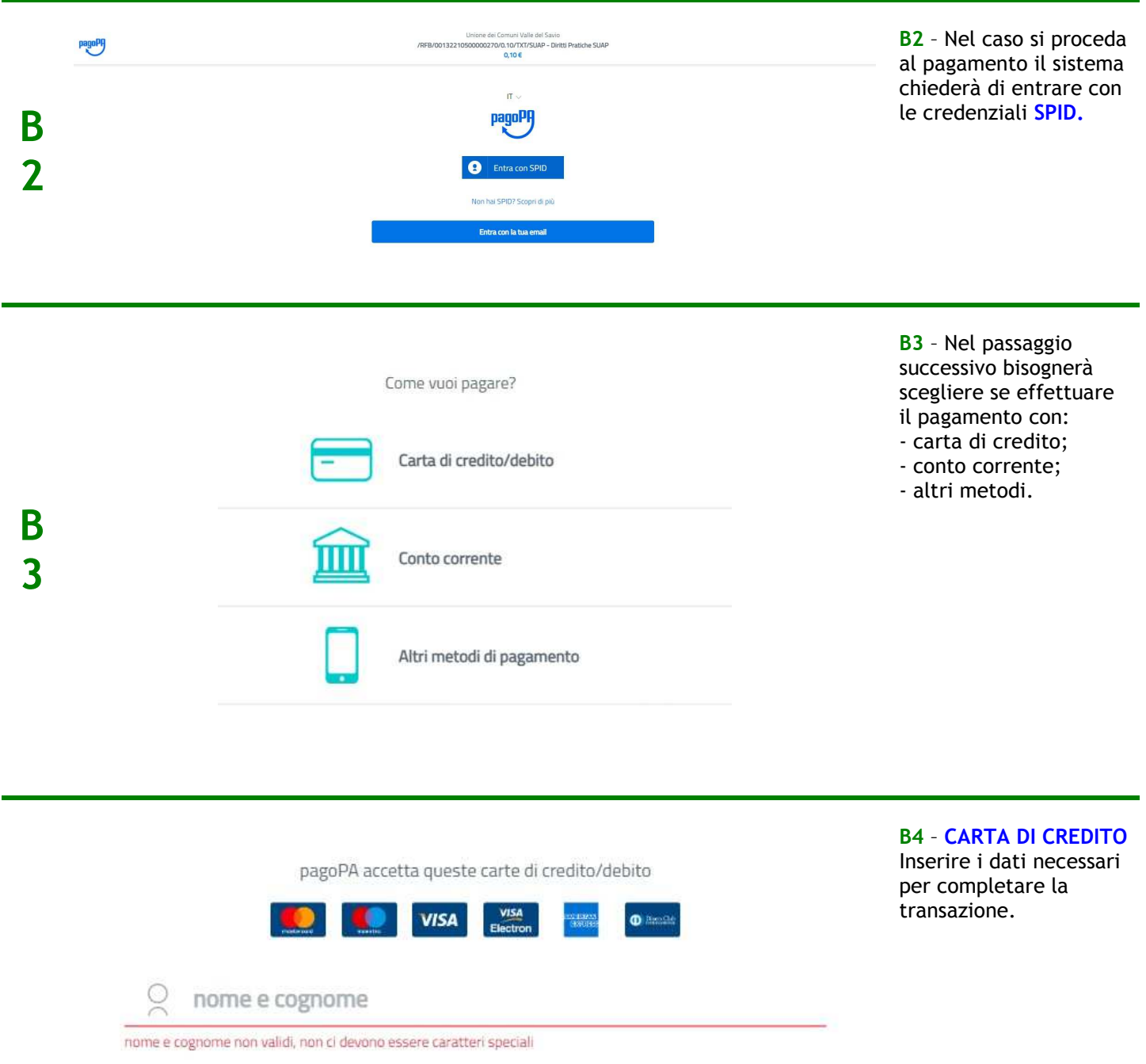

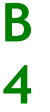

 $\equiv$ 0000 0000 0000 0000 numero della carta di credito  $\bigcirc$  CVC  $\overline{C}$ MM / AA scadenza (mm/aa) codice di verifica

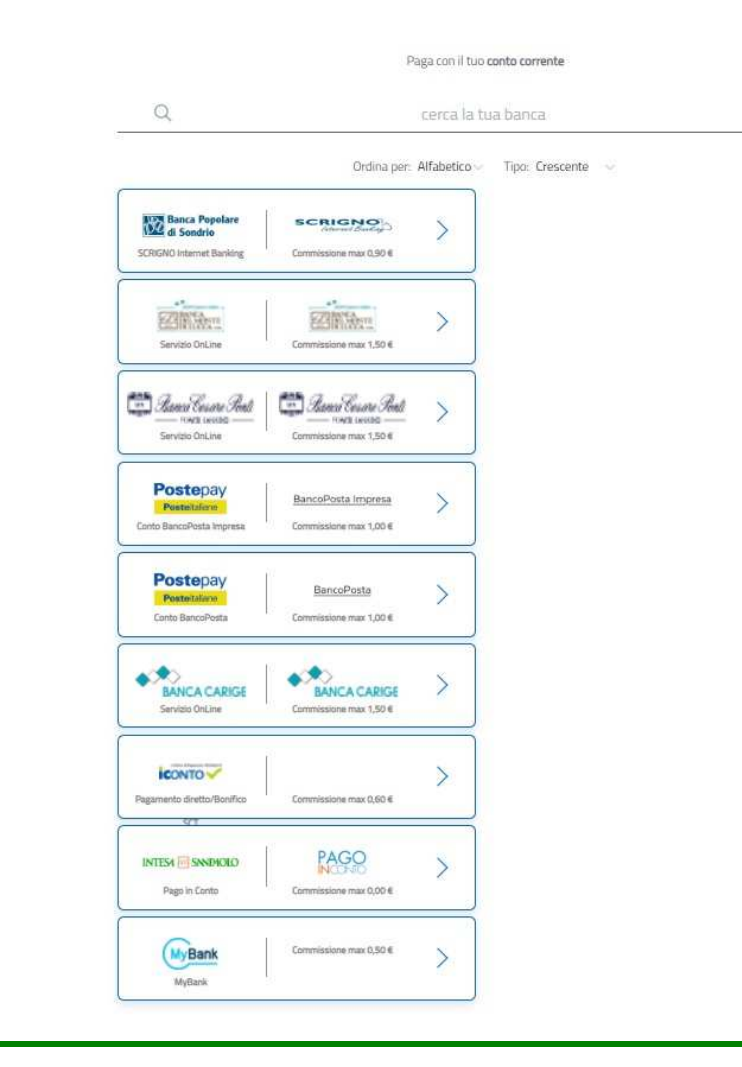

#### **B5** – **CONTO CORRENTE**

Selezionare il proprio istituto bancario e completare la procedura di pagamento.

## Scegli la modalità di pagamento

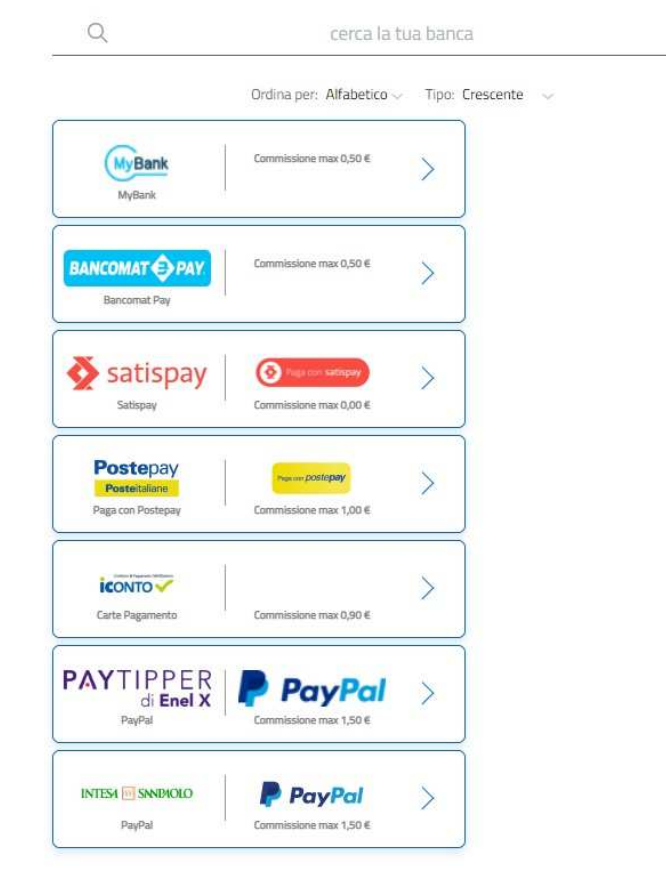

#### **B6** – **ALTRI METODI**

Selezionare un altro metodo di pagamento alternativo e completare la procedura.

**B6**

# **C AGGIUNGI AL CARRELLO**

### UNIONE VALLE DEL SAVIO

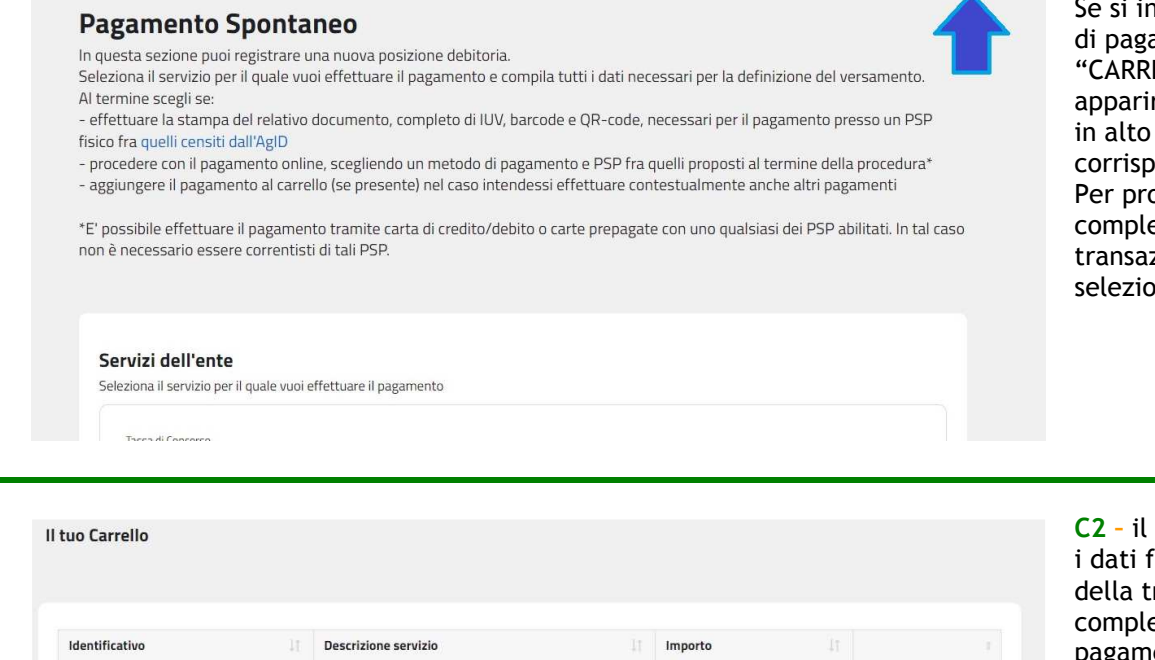

#### **C1** – **AGGIUNGI AL CARRELLO**

٣J

nseriscono i dati amento nel "CARRELLO", questi appariranno nella barra nell'icona ondente. pcedere al etamento della zione, nare l'icona.

# **C2**  $0,1$ Caricato da utente SUAP - Diritti Pratiche SUAP PAGA ORA

**C2 –** il sistema proporrà ondamentali<sup>.</sup> ransazione; per etare il amento selezionare il tasto **PAGA ORA** .

**C1**